# *m***yNORTHWESTERN STATE**

## Testing-Manual Grading

#### **Manually Grade**

If you use essay questions in your quiz, you will need to manually grade the student's response.

Login to Moodle and navigate to the course.

Locate and click on the quiz link.

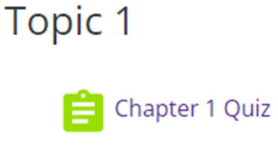

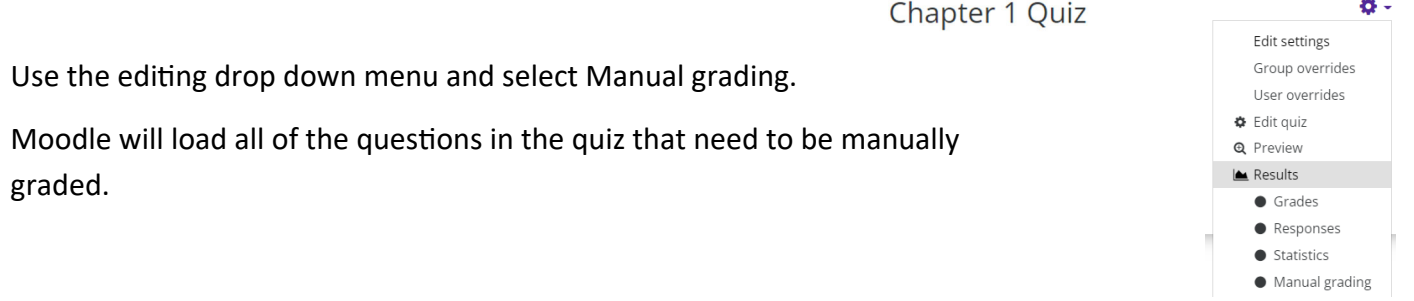

Click on the "grade" under the To Grade Column.

## Chapter 1 Quiz Questions that need grading

Also show questions that have been graded automatically

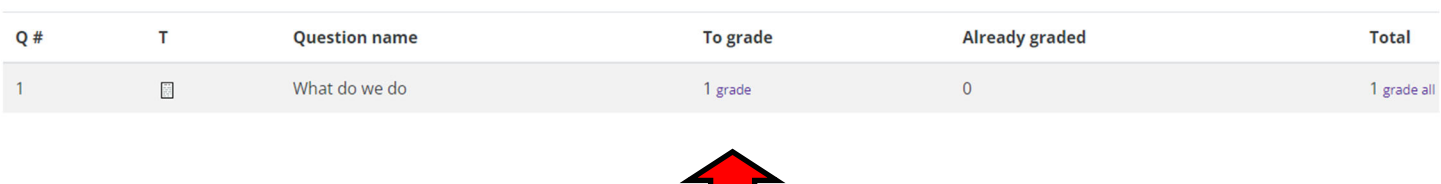

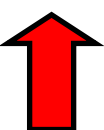

## Grading attempts 1 to 1 of 1 Attempt number 1 for Darth Vader

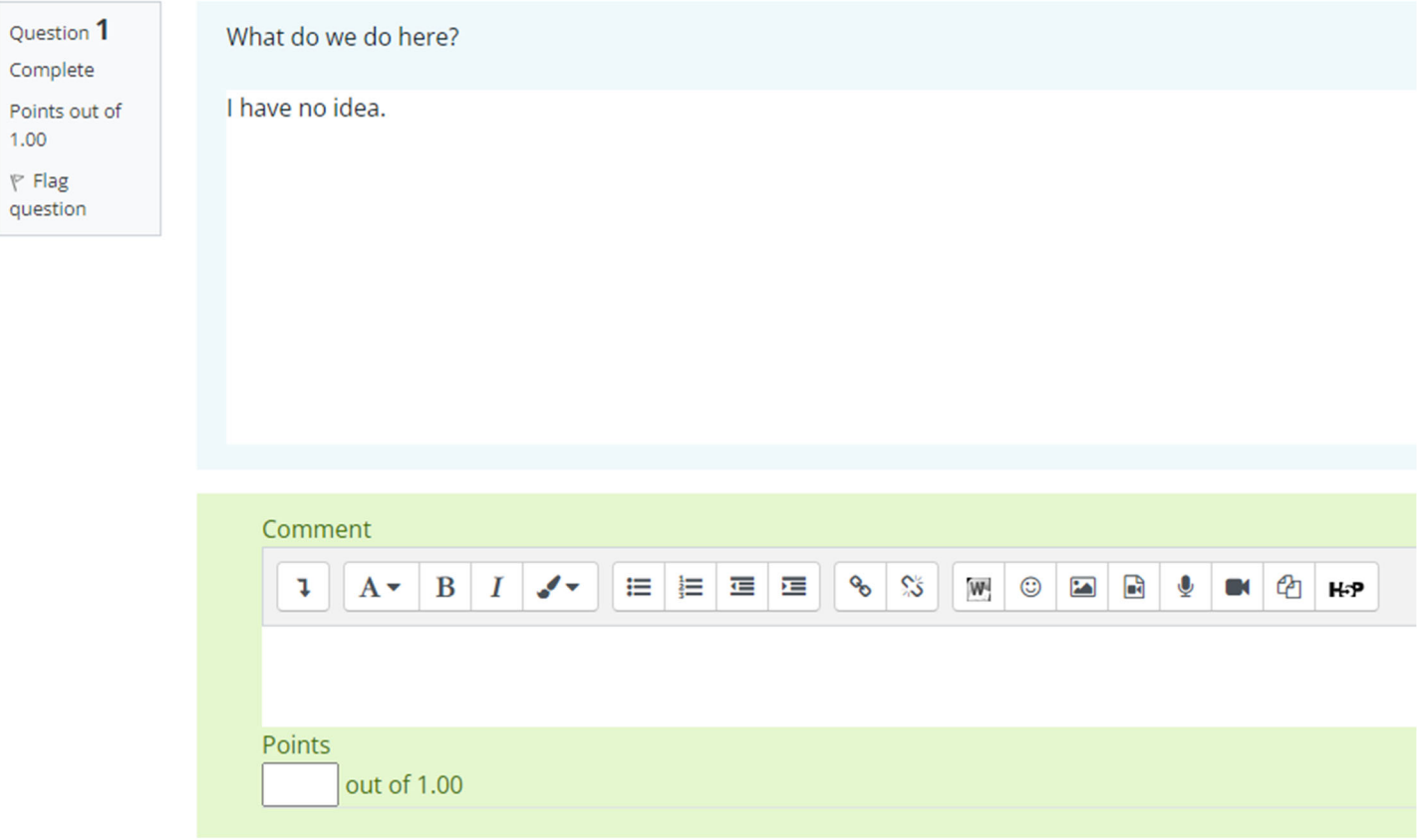

Save and go to next page

Moodle will load all of the questions that need to be graded manually.

Instructors can leave feedback in the Comment textbox.

The grade for this question should be entered in the box provided.

Save and go to the next page.

Click on Results-Grades under the editing dropdown menu.

The grade will now appear in the Results area and the grade for the entire quiz will be posted in the Gradebook.

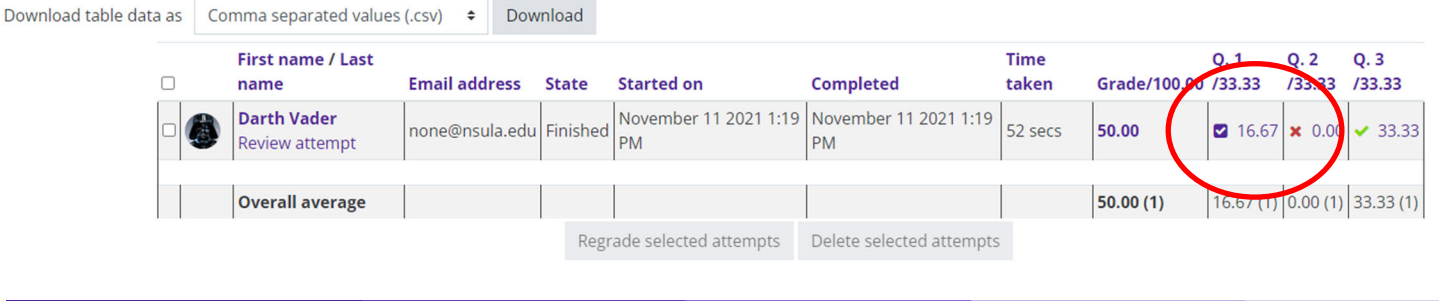

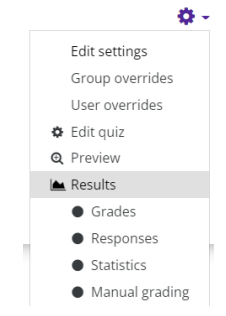